# Cell Basics

# *Introduction*

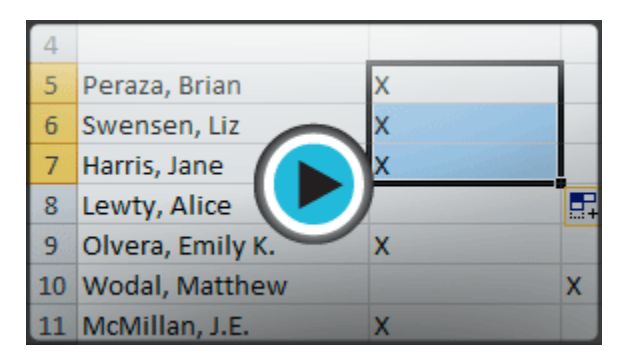

Cells are the basic building blocks of a worksheet. Cells can contain a variety of content such as **text**, **formatting attributes**, **formulas**, and **functions**.

## **The Cell**

Each rectangle in a worksheet is called a **cell**. A cell is the intersection of a **row** and a **column**.

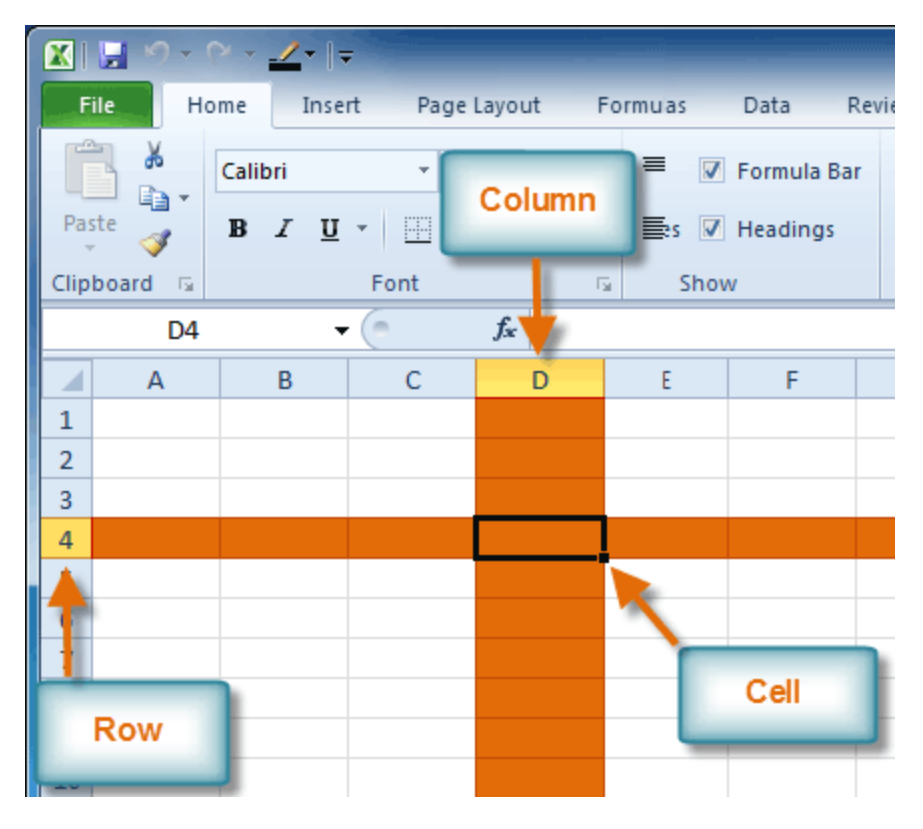

*Row 4, Column D*

Each cell has a name, or a **cell address** based on which **column and row** it intersects. The **cell address** of a selected cell appears in the **Name box**. Here you can see that **C5** is selected.

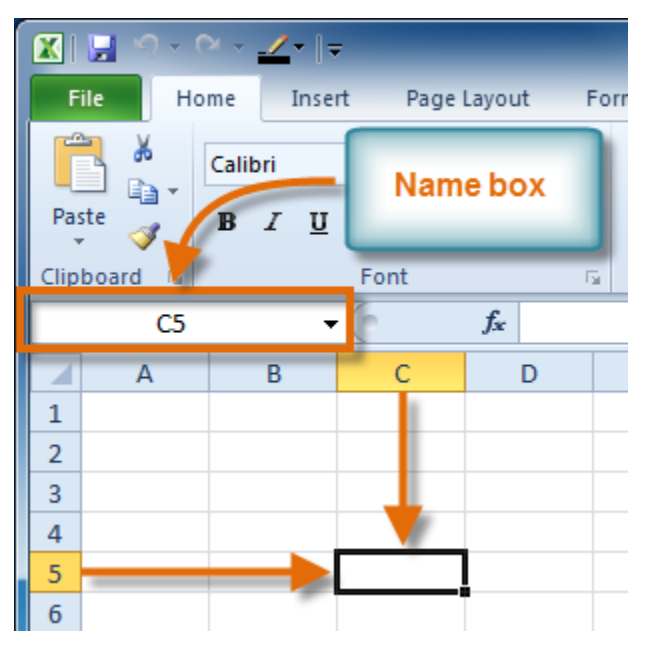

*Cell address*

**To Select a Cell:**

- 1. **Click on a cell** to select it. When a cell is selected you will notice that the **borders** of the cell appear bold **and the column heading** and **row heading** of the cell are highlighted.
- 2. Release your mouse. The cell will stay selected until you click on another cell in the worksheet.

You can also navigate through your worksheet and select a cell by using the **arrow keys** on your keyboard.

## **To Select Multiple Cells:**

1. **Click and drag your mouse** until all of the adjoining cells you want are highlighted.

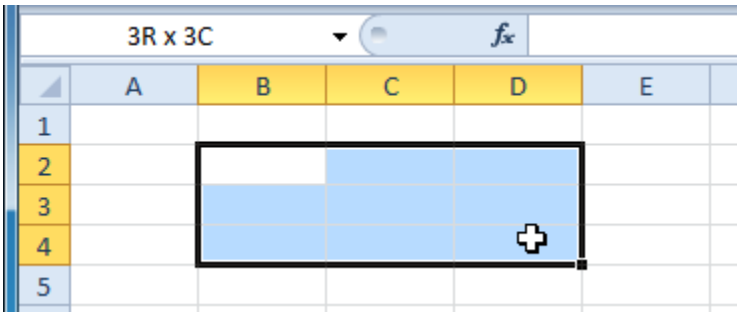

## *Selecting multiple cells*

2. Release your mouse. The cells will stay selected until you click on another cell in the worksheet.

## **Cell Content**

Each cell can contain its own text, formatting, comments, formulas, and functions.

• **Text** Cells can contain letters, numbers, and dates.

## • **Formatting attributes**

Cells can contain formatting attributes that change the way letters, numbers, and dates are displayed. For example, dates can be formatted as MM/DD/YYYY or Month/D/YYYY.

# • **Comments** Cells can contain comments from multiple reviewers.

# • **Formulas and Functions**

Cells can contain formulas and functions that calculate cell values. For example, *SUM(cell 1, cell 2...)* is a formula that can add the values in multiple cells.

## **To Insert Content:**

- 1. Click on a cell to select it.
- 2. Enter content into the selected cell using your keyboard. The content appears in the **cell** and in the **formula bar**. You also can enter or edit cell content from the formula bar.

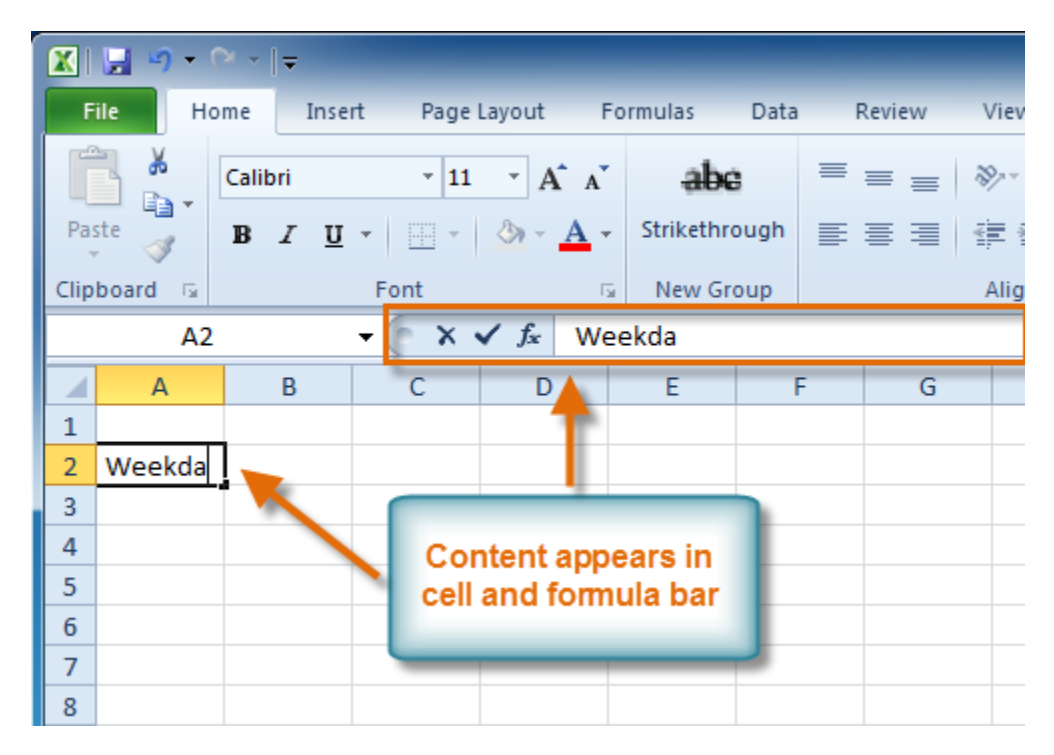

*Inserting content*

## **To Delete Content Within Cells:**

- 1. Select the cells which contain content you want to delete.
- 2. Click the **Clear** command on the ribbon. A **dialog box** will appear.
- 3. Select **Clear Contents**.

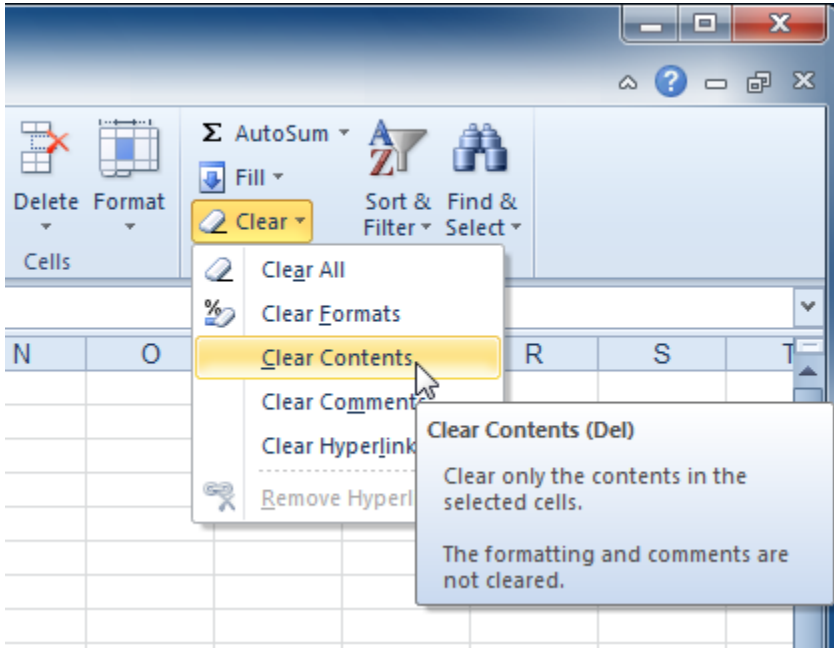

#### *Clearing cell contents*

You can also use your keyboard's **Backspace** key to delete content from a **single cell** or **Delete** key to delete content from **multiple cells**.

#### **To Delete Cells:**

- 1. Select the cells that you want to delete.
- 2. Choose the **Delete** command from the ribbon.

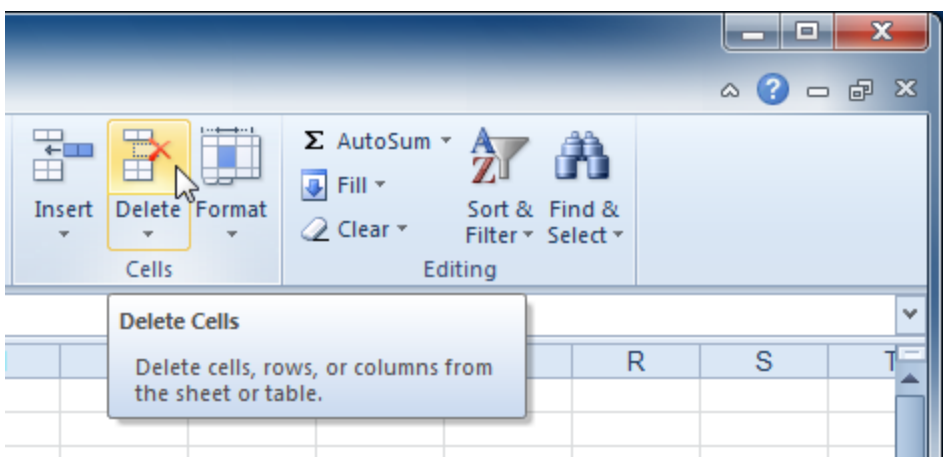

# *Deleting cells*

\*There is an important difference between **deleting the content of a cell** and **deleting the cell itself**. If you delete the cell, by default the cells underneath it will shift up and replace the deleted cell.

# **To Copy and Paste Cell Content:**

- 1. Select the cells you wish to copy.
- 2. Click the **Copy** command. The border of the selected cells will change appearance.

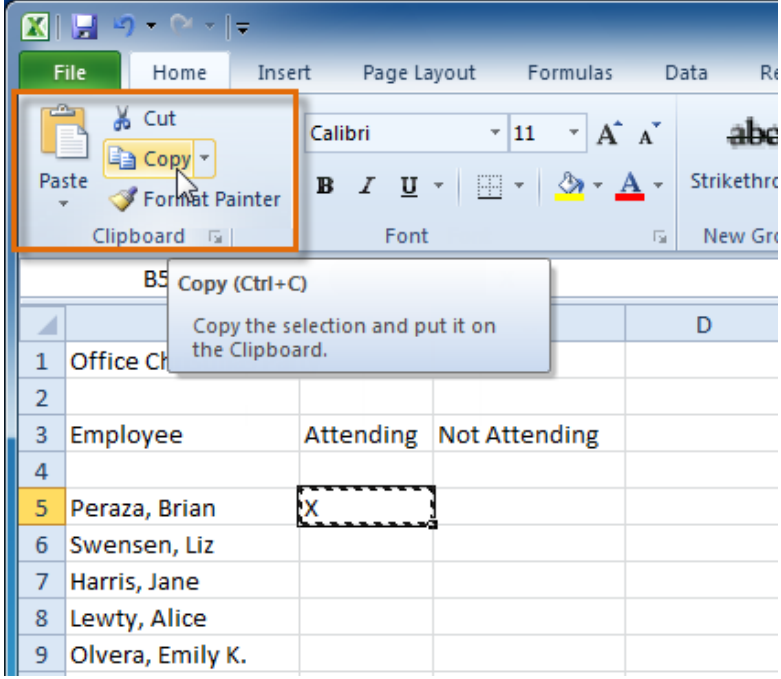

*Copying selected cells*

- 3. Select the cell or cells where you want to paste the content.
- 4. Click the **Paste** command. The copied content will be entered into the highlighted cells.

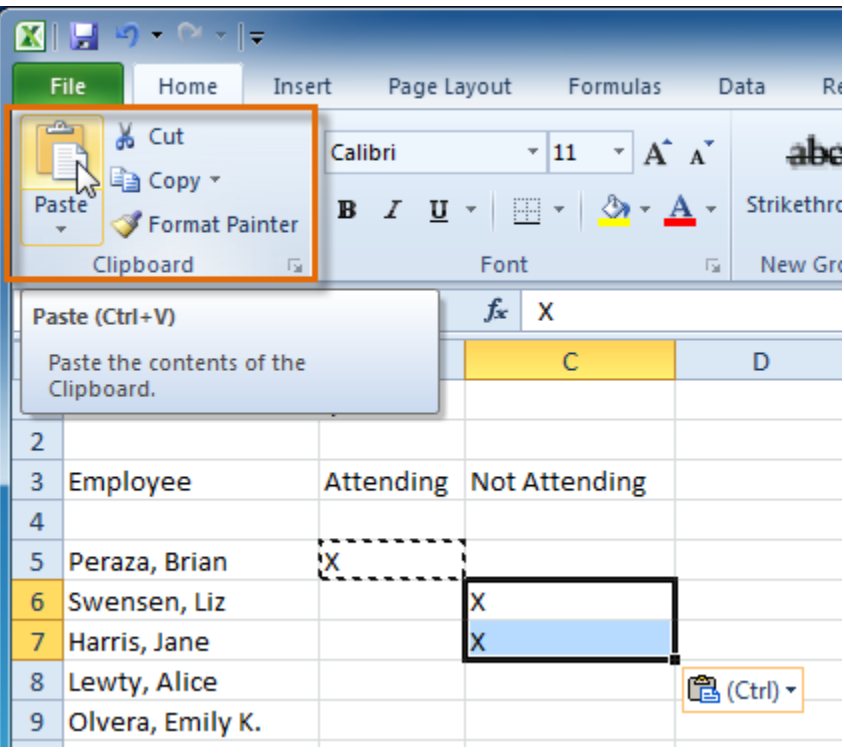

*Pasting selected cells*

## **To Cut and Paste Cell Content:**

- 1. Select the cells you wish to cut.
- 2. Click the **Cut** command. The border of the selected cells will change appearance.

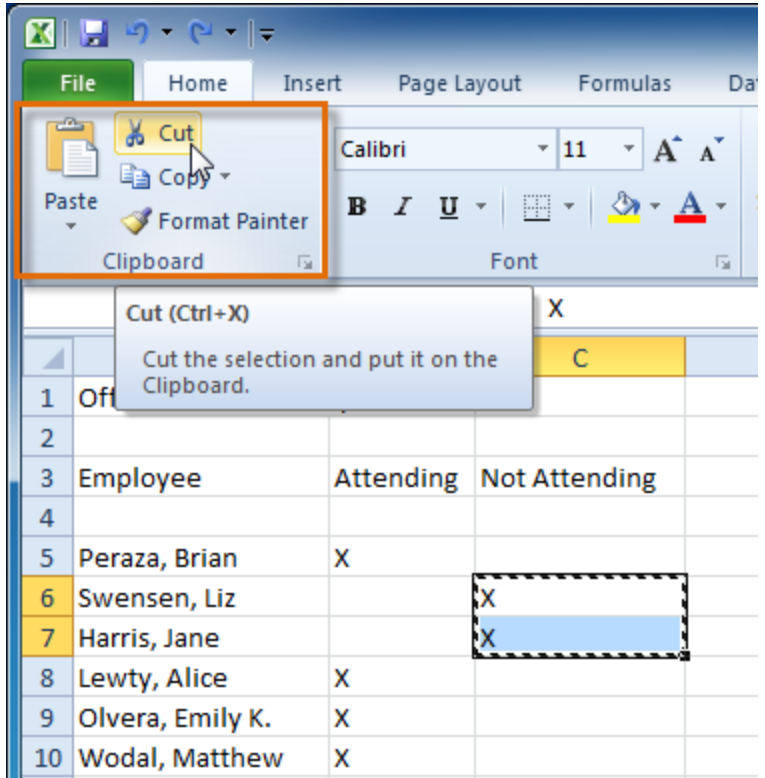

# *Cutting selected cells*

- 3. Select the cells where you want to paste the content.
- 4. Click the **Paste** command. The cut content will be removed from the original cells and entered into the highlighted cells.

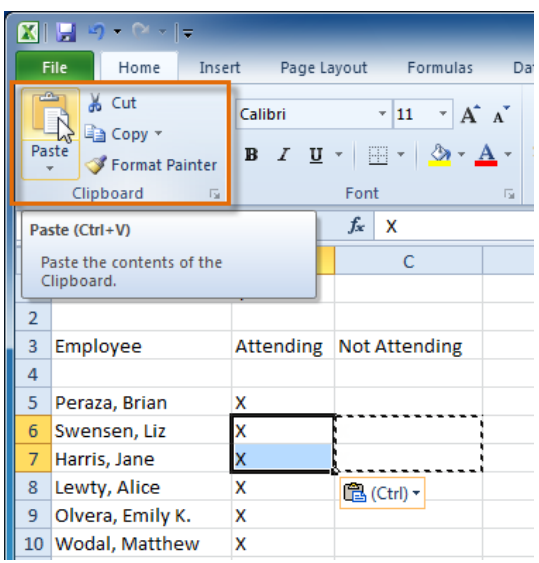

*Pasting selected cells*

## **To Access More Paste Options:**

There are more Paste options that you can access from the drop-down menu on the **Paste** command.These options may be convenient to advanced users who are working with **cells that contain formulas or formatting**.

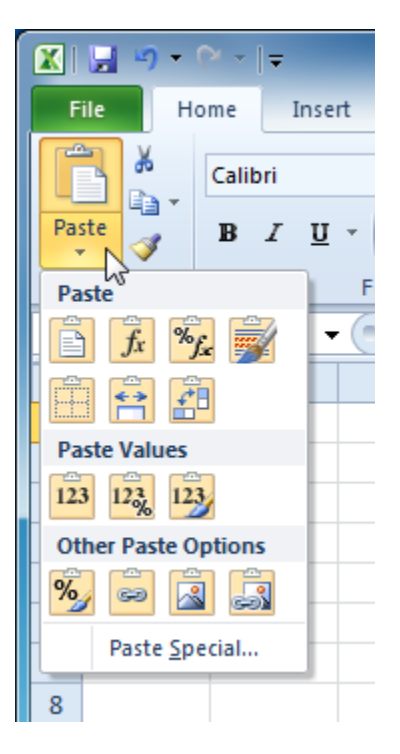

*Accessing Paste Options*

# **To Access Formatting Commands by Right-Clicking:**

- 1. Select the cells you want to format.
- 2. **Right-click** on the selected cells. A **dialog box** will appear where you can easily access many commands that are on the ribbon.

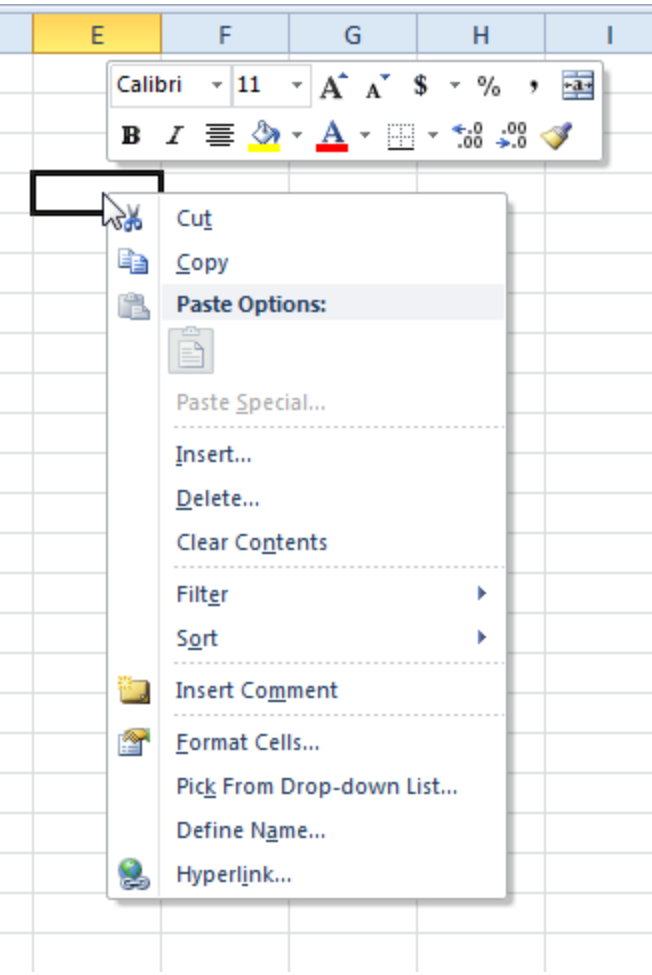

# *Right-clicking a selected cell*

# **To Drag and Drop Cells:**

- 1. Select the cells that you wish to move.
- 2. Position your mouse on one of the **outside edges** of the selected cells. The

mouse changes from a white cross  $\Phi$  to a black cross with 4 arrows  $\ddot{\mathcal{R}}$ .

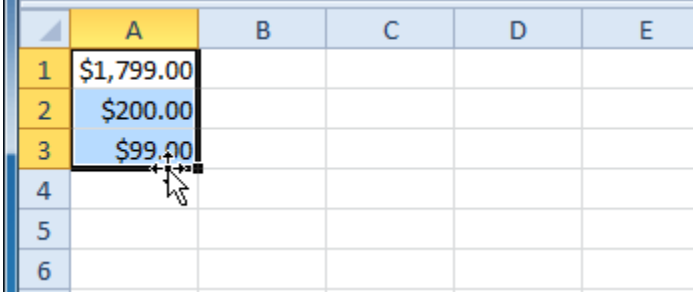

*Positioning the mouse to drag and drop cells*

- 3. **Click and drag the cells** to the new location.
- 4. Release your mouse and the cells will be dropped there.

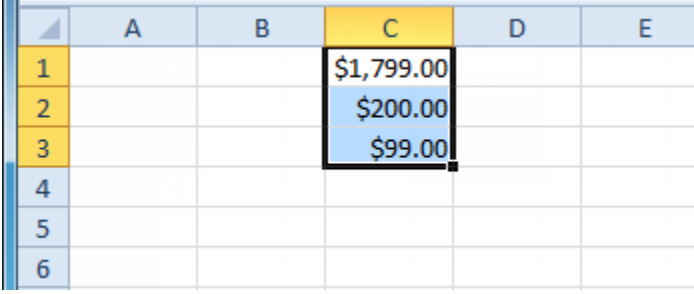

## *Dropped cells*

#### **To Use the Fill Handle to Fill Cells:**

- 1. Select the cell or cells containing the content you want to use. You can fill cell content either vertically or horizontally.
- 2. Position your mouse over the **fill handle** so that the **white**  cross  $\Phi$  becomes a **black cross** +.

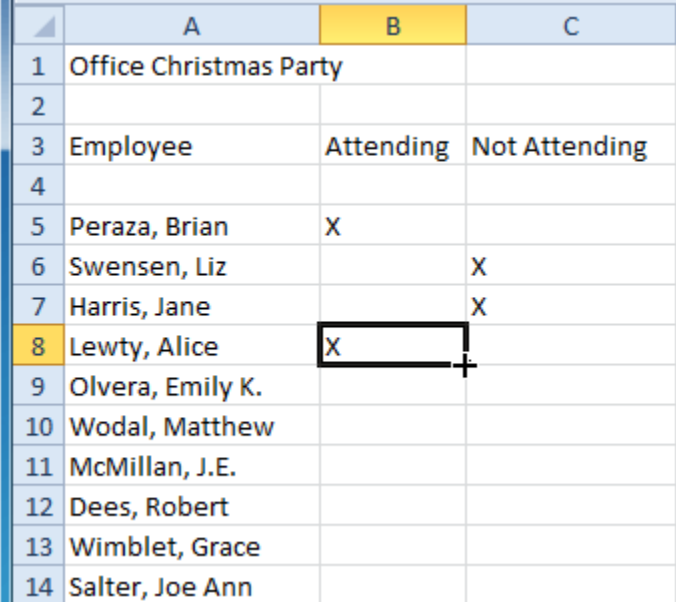

#### *Positioning the mouse to use the fill handle*

3. **Click and drag the fill handle** until all the cells you want to fill are **highlighted**.

4. Release the mouse and your cells will be filled.

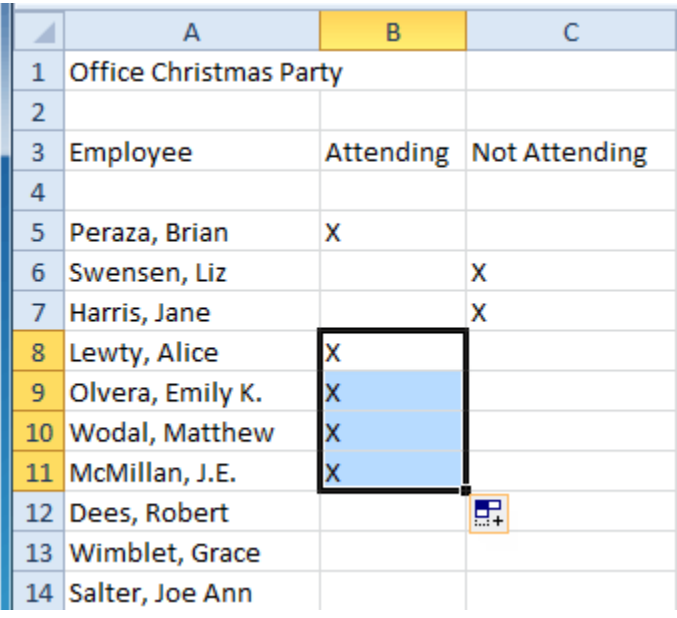

*Filled cells*

\*(Originally Created By *GCFLearnFree.org*)